### **Content**

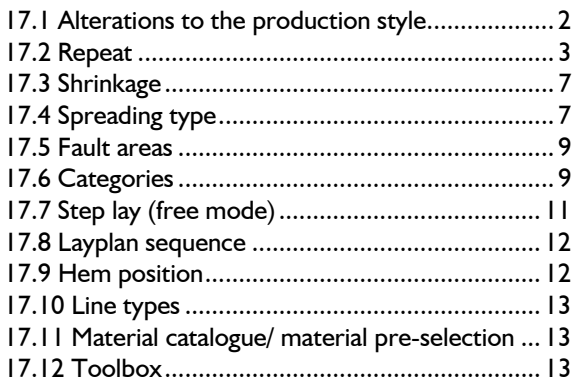

 $\mathcal{L}_\mathcal{L}$ ©Friedrich: Grafis - Textbook Part 2, Edition 10/2003

> Not every user will require all the options available for application in the layplan. The special application options are summed up in this chapter. The optimum way of working is often found, only in a direct dialogue between the expert in the company or the user and a Grafis expert, as company-specific requirements can often be fulfilled with a number of functions and procedures. The aim is to find the fastest and safest method of working.

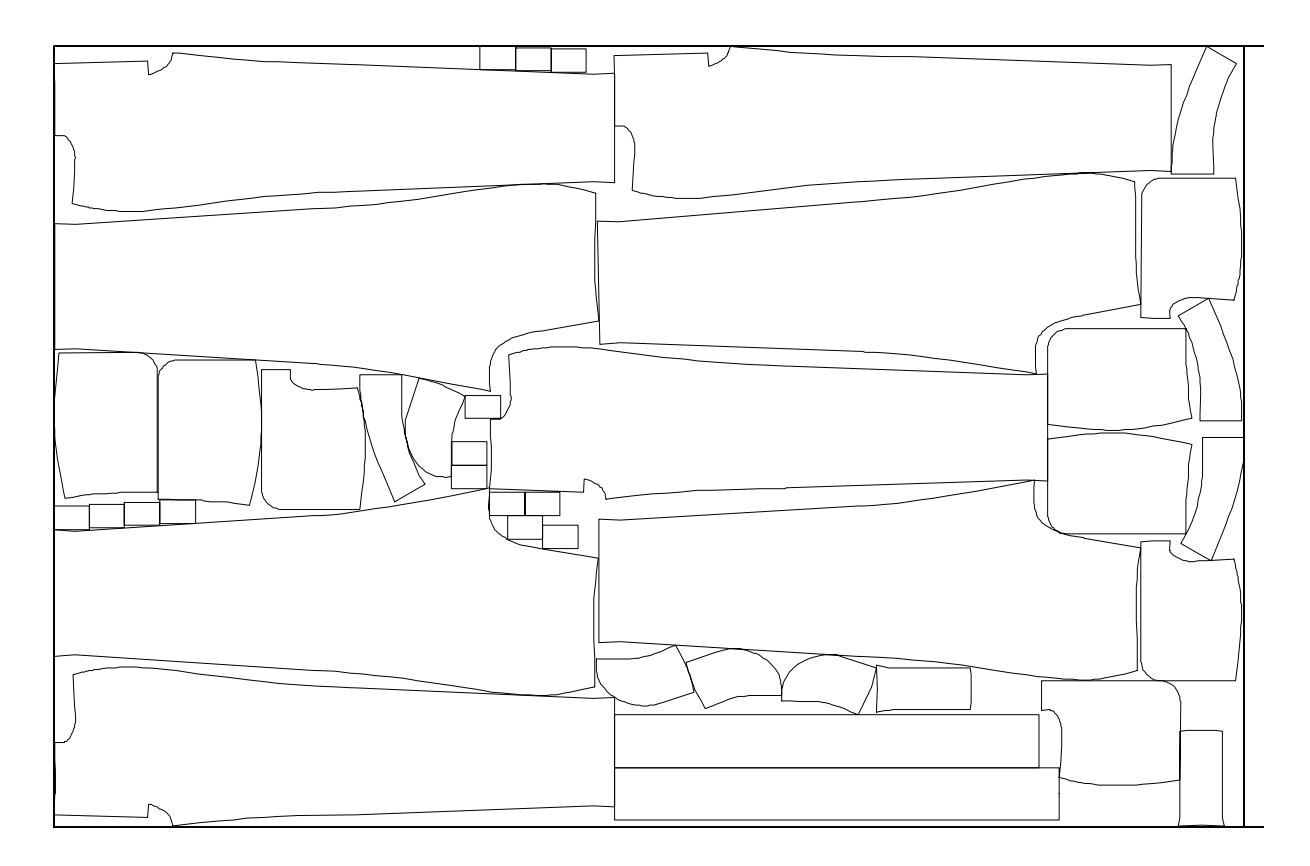

# **17.1 Alterations to the production style**

## **Layplan - alteration service for production styles**

When opening a layplan which has been created from a production style without connection parts, i.e. created directly from a style of the Grafis Construction, Grafis checks whether the original style has been altered and offers updating of the style, if necessary.

## **Layplan - alteration service for production styles of connection parts**

When opening a layplan which has been created from a production style of connection parts, Grafis checks for each connection part whether the source style is still available and the piece in the source style is unchanged. If this is not the case, the user is informed and asked whether the altered pieces are to be updated, if necessary.

### **Alteration service for connection parts**

Connection parts are parts inserted into the style in the part organisation via *insert connection.* They are marked with the character  $n >$ " in the part list (*Production Style | Part List*) (Picture 17-1). The part

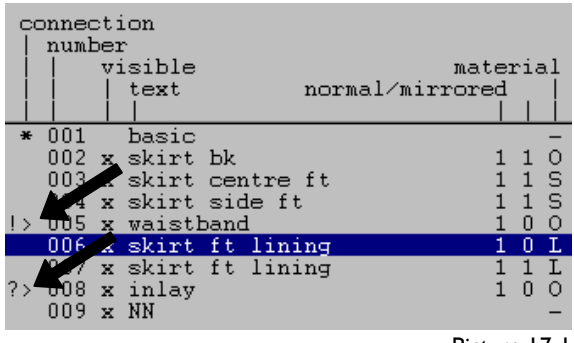

Picture 17-1

<span id="page-1-0"></span> $\mathcal{L}_\mathcal{L}$ 

parameter of the selected piece appear with *+part par.* For each connection part, date / time of last edit and the source style and path are saved (Picture 17- 2).

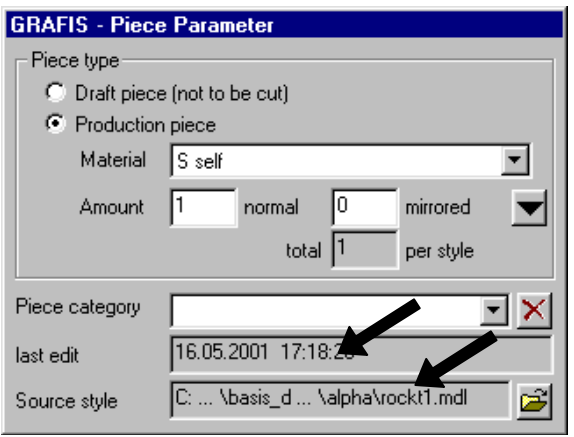

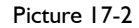

When loading a production style, layplan and opening the part organisation, Grafis checks for each connection part whether the source style is still available and whether the source part is unchanged. If a question mark  $n$ ." appears in addition to the connection part mark  $n >$ ", it indicates that the source style or the source part are no longer available. The exclamation mark "!" indicates that the source part has been altered. A layplan can continue to be layed with the already loaded pieces and sizes, irrespective of this. This also applies if the construction style is no longer available.

A new connection can be set by clicking the button

☞ on the right of the path to the source style in the part parameter window. Select the new source style and the new connection part.

### **Update single part / all parts (for connection parts, only)**

To update single connection parts, open the *Part Organisation* from the pull-down menu *Production Style,* select the respective part and click on *update connection*. Depending on the setting of the *+/-part info* switch, the part parameters are also updated. The text box is always updated. The function *update connection* should be applied, especially if only individual pieces of the part organisation are marked with "!" or if some parts are to remain in their unchanged state.

Updating all connection parts of the production style is started from the pull-down menu *Production Style* with *Update All Parts* or *Update All Parts (with part info)*.

After having updated the pieces, the already placed layplan remains existent. If overlapping or gaps occur, the layplan must be reprocessed.

### **Add pieces**

Individual pieces can be added in *Production Style | Part Organisation* as follows: First, a new empty part is created with *open* or *insert.* The piece is inserted with *insert connection,* provided all required sizes are available.

### **Add style**

With *Production Style | Add Style* the part list is extended by the parts of a complete style. All parts of the selected style are added to the end of the part list. Prerequisite for adding a style is that all required sizes are available in the style.

### <span id="page-2-0"></span>**Replace style**

*Production Style | Replace Style* replaces the complete production style with a new production style to be selected. The part parameter and the content of the text box are replaced, also. The layplan information and the layout data of the layplan remain intact. Prerequisite for replacing a style is that all required sizes are available and the assignment of the pieces is identical.

## **Add sizes**

Before adding one or more sizes, check in the Grafis Construction that the parts have been graded in the respective sizes in the source style. If not, grade all parts in all sizes of the layplan and re-save the construction style under the same name. In the Grafis Layplan, click on *Size Table* in the pull-down menu *Production Style* and add the missing sizes. However, the size table can only be opened if no layplan information has been entered and no layplan is available. The outlines of the added sizes are only transferred after having updated the pieces with *Production Style | Update All Parts*.

### **17.2 Repeat**

#### **Step-by-step guide**

- $\Rightarrow$  If required: construction of additional points and lines as auxiliary objects for defining match relations
- $\Rightarrow$  compile production style
- ⇒ set style specific match relations between pieces, independent of the fabric
- $\Rightarrow$  if required: set a match point on one piece of the match group
- $\Rightarrow$  if required: set match relations for left and right piece for one piece of the match group
- $\Rightarrow$  save production style for further layplans
- $\Rightarrow$  enter the actual repeat information for a layplan on the *Material* card
- $\Rightarrow$  layout the pieces.

### **Set points/lines in the construction style**

If a style is to be used for layout with fabric repeat (warp and/or weft), suitable points and lines must be constructed in the relevant pieces within the style. The actual match relations are set in the layplanning software and attached to points or the beginning/ end of lines. Attaching to symbols is also possible. In this case, the base point of the symbol applies.

Note for users of Version 8 or earlier: the symbols "RP warp" and "RP weft" from the symbols menu are invalid for repeat from Version 9 but can continue to be used as points for setting match relations.

### **The** *set match relation* **dialogue**

The match relations are set in the prepared production style with the *Layplan Information | Matching...* menu. They are initially assigned specific to the style and independent from the fabric. Clicking *Layplan Information / Matching...* opens the dialogue according to Picture 17-3.

The pieces can be *moved freely* by dragging with pressed down left mouse button and should be suitably positioned first. All pieces with set match relation are basically *visible* or can be made visible with <F6>. Further pieces without match relation appear once the have been made visible in part organisation, also in the "set match relation" dialogue. If required, press <F6>.

The *View size* area allows selection of the currently displayed size. Only one size is visible at one time. The match relations apply equally for all other sizes. Check whether the match relations have been set correctly by displaying other sizes.

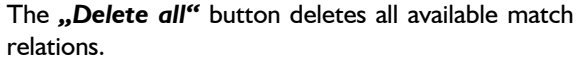

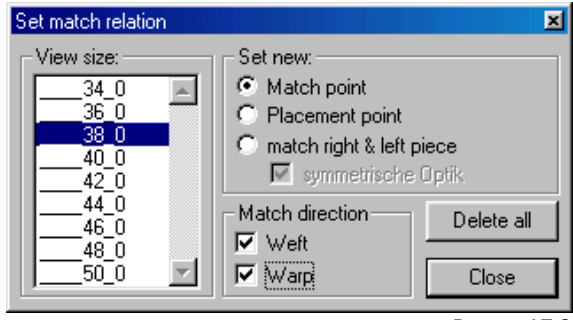

Picture 17-3

### **Set match relations between different pieces**

*"Match point" creates a connection between different pieces.* These match relations can apply to match direction "warp" (repeat lines in grain direction) and/or "weft" (repeat lines 90 degrees to the grain). First, click a point at the beginning/ end of a line and then, click the corresponding point in the other piece.

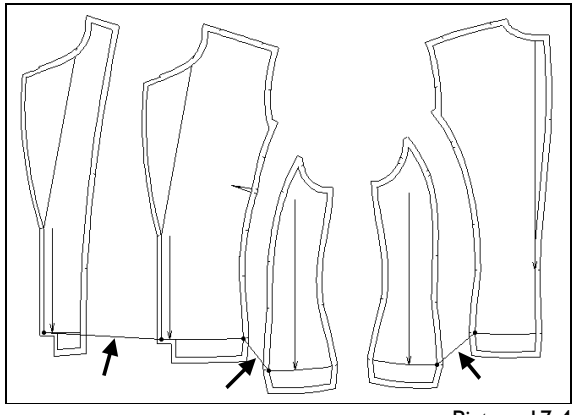

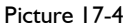

In Picture 17-4 the pieces "ft facing", "CF" and "ft side panel" were matched in warp and weft. Thus, they belong to a *match group*. Another match group consists of "CB" and "bk side panel". When *placing the pieces in the layplan, the first piece can be placed anywhere. All other pieces are matched correspondingly, see Picture 17-5.* The first three pieces from Picture 17-4 were matched for fabric repeat in warp and weft in Picture 17-5.

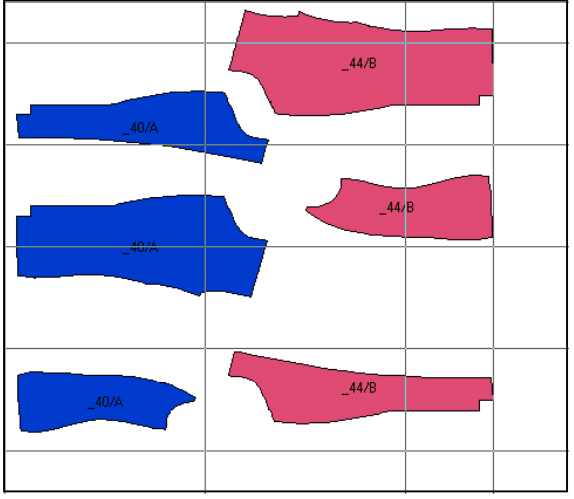

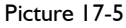

In a similar production style, open the *set match relation* dialogue, position the pieces and activate "Match point" and "Weft" and "Warp". Now click on the corner point CF/ hem in the facing. The cursor indicates either P or PL. P clicks on a point, PL clicks on the beginning/ end of a line. It is recommended to click on the sewing line rather than the cut line as the repeat applies to the sewn garment. Then, click the corresponding point in the "CF" piece. The match relation is set and indicated by a green line. If no suitable points are available, they have to be constructed subsequently in the style.

*When setting match relations, all possible style specific relations should be set in warp and weft direction. If a specific fabric has only one repeat, only this repeat will be utilised during layplanning. If a fabric has no repeat, the style can be laid out without repeat.*

### **Display and edit set match relations, context menu**

Existing match relations are indicated with a green line. Check whether the beginning and end points of the match relation have been suitably selected by displaying other sizes with "View size" and if necessary, move the pieces freely with pressed left mouse button.

When clicking on a point of the match relation with the right mouse button a context menu according to Picture 17-6 appears.

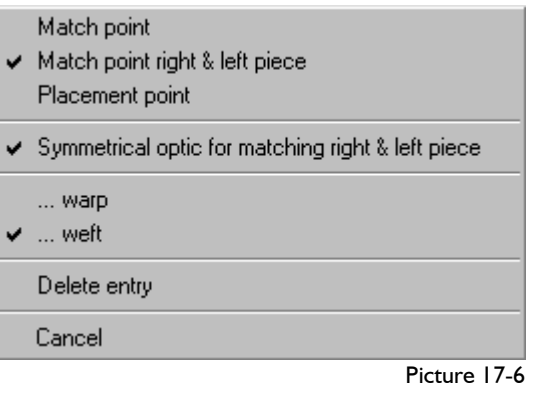

The first section and the line "Symmetrical optic..." indicate the type of point. These settings cannot be altered here.

The lines ..... Warp" and ..... Weft" indicate the match direction(s) set for this match relation. The match directions can be altered in the context menu directly by clicking.

Clicking "Delete entry" deletes the match relation.

*To close the context menu click on "Abort". Clicking outside the context menu sets a new relation!* 

In the "set match relation..." dialogue the following symbols apply:

| Marking on the<br>piece | <b>Significance</b>                           |
|-------------------------|-----------------------------------------------|
|                         | match relation with the two<br>"match points" |
| ж                       | placement point                               |
|                         | match point right - left piece                |

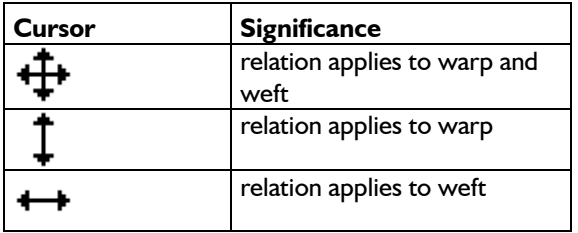

#### **Match point right – left piece**

The match relations with "match point" apply to both mirrored and unmirrored pieces in the same way. The mirrored, matched pieces form one group and the unmirrored, matched pieces form another group. *With "match right and left piece" a piece is matched with the mirrored piece,* see example in Picture 17-7.

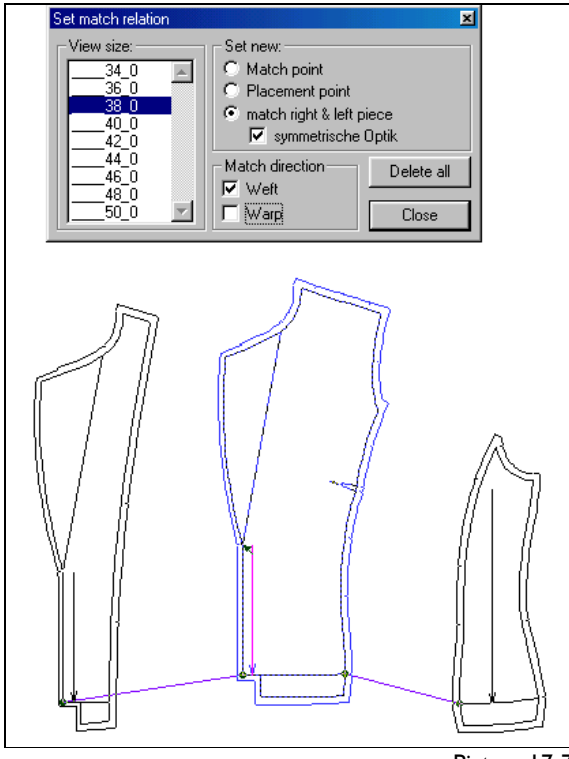

Picture 17-7

When setting a "match point right  $-$  left piece" you can select between symmetrical or continuous optic. Symmetrical optic is used for most styles. For example for jackets or blouses where the fabric should be repeated symmetrically to the centre front or centre back.

Continuous optic is useful for panel skirts for example where the fabric pattern is continued across the centre front or centre back.

 $\mathcal{L}_\mathcal{L}$ 

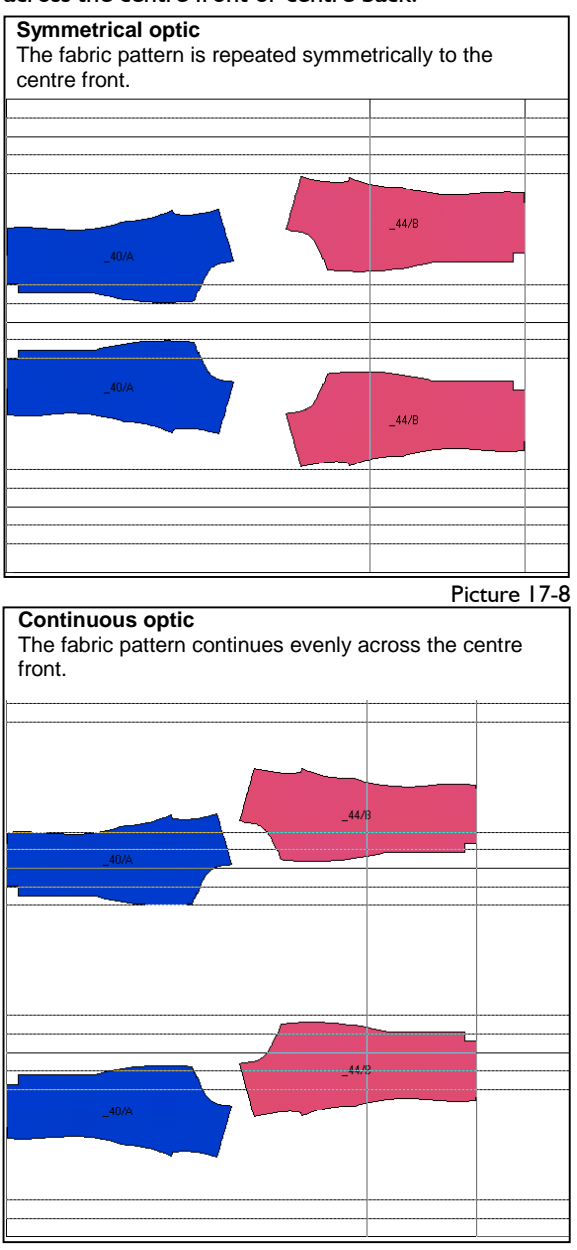

Picture 17-9

For the example from Picture 17-7 both options are indicated in Picture 17-8 and Picture 17-9.

The "match point right  $-$  left piece" is relevant for both warp and weft direction. In warp direction, the pieces are matched symmetrically or continuously to the warp pattern. If the weft direction is also active, the mirrored pieces are also matched to one another in the weft, see Pictures 17-8 and 17-9.

#### **Placement point**

*"Placement point" creates a direct link between the piece and the fabric.* It is required when a fabric pattern is to be position in a particular place of the piece such as for appliqué or distinctive stripes. The placement point is mirrored with the mirrored piece. It will point to the same place in the repeat.

*Either one "match point right – left piece" or one placement point can be set per group.* 

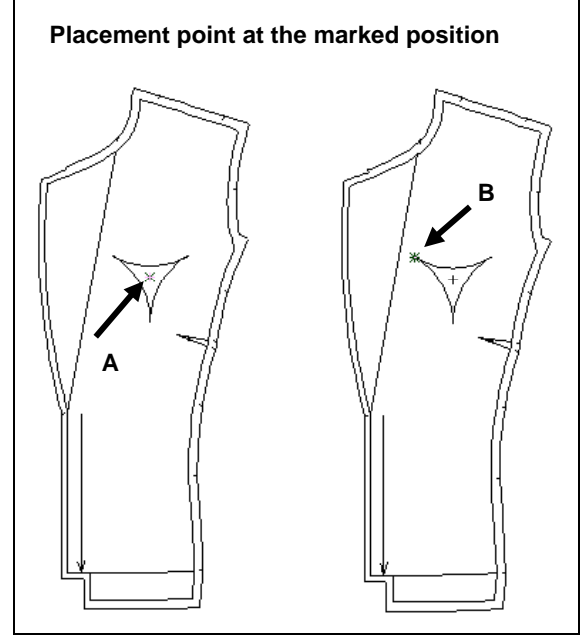

Picture 17-10

 $\mathcal{L}_\mathcal{L}$ 

Picture 17-10 shows a front with appliqué and a placement point in two different positions. Picture 17-11 shows the layout for Picture 17-10.

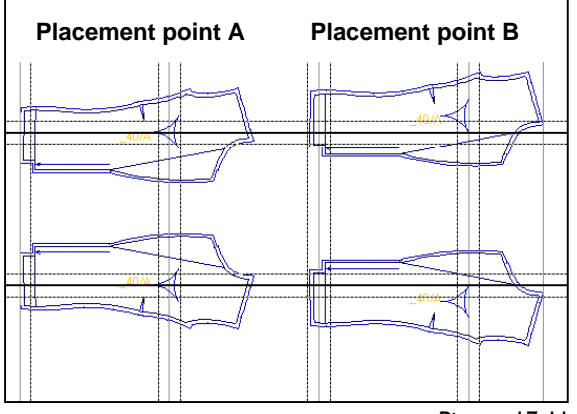

Picture 17-11

### **Summary and tips for setting match relations**

- 1. Match relations should be set style specifically and independent from the fabric considering all possible match directions in warp and weft.
- 2. First, set the match points. All pieces, which are connected through match points, form a match group. The piece placed first determines the position of the other pieces in the match group.
- 3. Either one placement point or one match point right – left piece can be set per match group.
- 4. Use the sew line for setting the match relations rather than the cut line as the repeat applies to the sewn piece and the seam allowance could vary in width.
- 5. Construct sufficient auxiliary lines and points for setting match relations before starting layplanning. Match relations can also be attached to dashed lines and symbols. When attaching to symbols, the base point of the symbol is utilised automatically.
- 6. ATTENTION! Matching right left (unmirrored – mirrored) pieces is often forgotten!
- 7. Check whether the match relations have been set correctly by displaying other sizes.

#### **Repeat settings on the "Material" card**

In the file card *Material* under *Layplan information,* it is determined whether the concrete material has a repeat in "warp" (repeat lines in direction grain line) or/and in "weft" (repeat lines vertical to the grain). The fields for "distance" and "offset" of the repeat are only active when the check mark for "warp" and/or "weft" has been set. "Distance" gives the distance between the repeat lines. "Offset" shows the distance of the first repeat line from the edge of the material (from the left or bottom).

### *The match relations must be set for all pieces to be placed in a repeat!*

"Sub repeats" displays additional auxiliary lines which have no further function and which cannot be placed against. Use the sub repeat as orientation for placing the first piece.

During layplanning, the repeat lines are only displayed if they have been switched on under *Layplan | Options.* Output of repeat lines for plot / print is set in the "plot layplan" dialogue (Picture 16-14). For plot output, the repeat lines can be set to appear as short lines, only at the edge of the material with *Edit | Settings*

The switch "*match only (placement point not active)*" means that the placement points are not considered for the layout. This switch is useful for example for a very small check while the match relations have been prepared for a distinctive fabric pattern.

With "*Match pieces without repeat"* matched pieces are matched at the same height. This option is required when the fabric has no obvious measurable pattern but for example a colour gradation or irregular repeat caused by distortion of the material.

*Attention! When rotating or mirroring in layplan mode, match points are also rotated and mirrored! Therefore, reset all rotation and mirroring before laying out in a repeat!*

## **17.3 Shrinkage**

### **Shrinkage values (global)**

Many materials shrinks after being steamed or washed. As the patterns are developed for the finished garment, the shrinkage of the material must be considered before cutting.

Enter the shrinkage values in warp or weft in the layplan information on the *Material* file card in the "shrinkage values (global)" area after having set the respective check mark. Negative values are permitted, also if the material is stretched during processing. The pieces are placed in stretched / shrunk form. Changing the shrinkage values for already placed pieces results in overlapping / gaps. Placed pieces have to be repositioned.

# **Shrinkage values for the piece**

<span id="page-6-0"></span> $\mathcal{L}_\mathcal{L}$ 

Also during fusing with interlining the material may undergo changes. As not all pieces are fused, shrinkage must also be adjustable for individual pieces.

If the values for shrinkage have been set on the *Material* file card, one of the following piece-specific options can be selected on the *Pieces* file card:

- for piece and buffer The shrinkage values relate to the piece outline and the buffer line.
- for buffer line, only

The shrinkage values apply to the buffer line, only. In this case, the original outline remains unchanged.

• do not apply The shrinkage values are not applied to this piece.

# **17.4 Spreading type**

In the file card Material in section "Spreading type", the spread type for the material and the bundle direction is selected.

### **Spreading types**

The following *spreading types* are available for the *material*:

• right-left or "open" is used for single-ply and multiple-ply cutting. This is the most common spread type (Picture 17-12). The individual layers of fabric lie in the same direction with the same

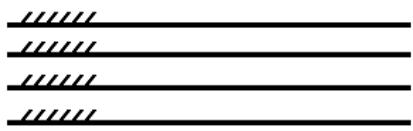

Picture 17-12

side facing upwards. Automatic spreaders lay one ply, cut off at the end, return to the beginning and lay the next ply in the same way on top. Patterns or a possible pile face upwards in all layers.

right-right is used for multiple-ply cutting (Picture 17-13). The individual layers of fabric all

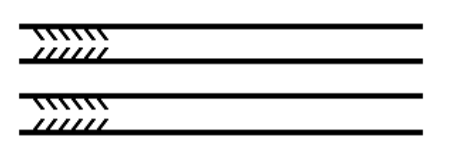

Picture 17-13

 $\mathcal{L}_\mathcal{L}$ 

face the same direction but with the other side upwards. Automatic spreaders lay one ply, cut off at the end, return to the beginning and lay the next ply turned over (with the right side facing down). Patterns or possible pile face alternatively up or down (see sketch).

The pieces are placed unflipped as the flipped piece is taken from the turned ply. With the spreading type right-right, layplans can be created for *zig-zag* lays, also (Picture17-14).

As opposed to the spreading type right-right, the ply is not cut off at the end. A right-right layer is

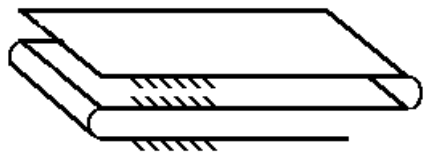

Picture 17-14

followed by a left-left layer. Zig-zag laying is unsuitable for materials with a sheen or pile.

• *Folded* laying up means a material of 1,50 m width is folded along its length (Picture 17-15). The layplan is only 0,75 m wide and has a fold. Symmetrical pieces can be placed at the fold.

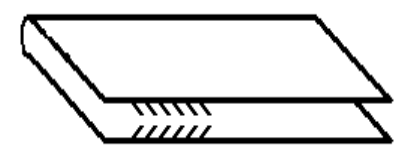

Picture 17-15

Symmetrical pieces must be marked with a check mark on the *Pieces* file card in the *Layplan information.* This check mark can only be set for pieces which are not flipped.

In Grafis, the material appears unfolded but the pieces can only be placed on the lower half of the material. Flipped pieces automatically appear in the upper half of the material. Symmetrical pieces have to be dragged to the fold, only. They will then appear placed on the fold.

• *Tubular fabric* is material in tubular form of half

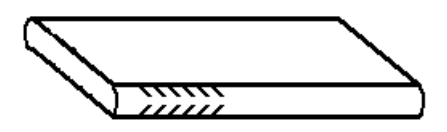

Picture 17-16

width (Picture 17-16). As opposed to the spreading type folded, the layplan has two folds. Everything else is identical.

### **Bundle direction**

For each of the spreading A types mentioned, three R *bundle* directions can be C selected. The individual sizes,  $\Box$ which may appear more than E once, are arranged in bundles. All pattern pieces of one

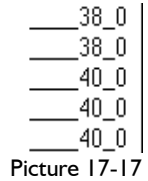

garment are given one bundle letter (Picture 17-17).

The options for the bundle direction relate to the question "Where does the hem of the bundle lie ?".

- *different bundles different direction (twoway)* is used for material without sheen/pile, without check and without a directional pattern. Bundle A has the hem on the left, bundle B on the right, bundle C has the hem on the left and so on.
- *all bundles same direction* (one-way) is used for directional patterns (e.g. a face) which cannot be rotated.
- *same sizes same direction* is used for material with sheen/pile but without directional pattern. This option ensures that pieces, accidentally picked from another bundle of the same size still have identical sheen direction. All bundles of size 38 would have the hem on the left, for example; all sizes 40 would have the hem on the right etc*.*

### **17.5 Fault areas**

For faulty material, up to three (also regular) fault areas can be defined and considered during layplanning. The respective settings are made in the layplan information on the *Material* file card. After having checked "consider material fault", the button "set values" is active and can be clicked. The

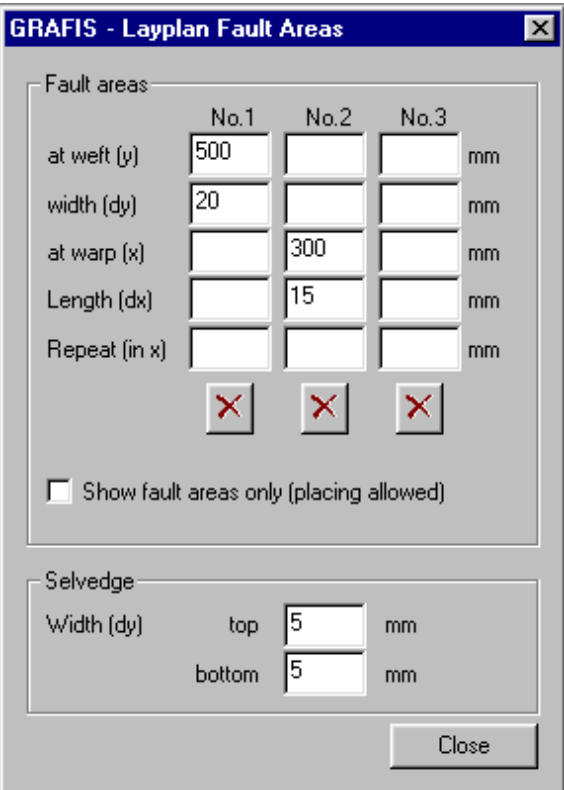

Picture 17-18

following is to be entered in the next window for each fault area (Picture 17-18):

- at warp  $(y)$  start from lower edge
- width (dy) width of fault area
- at weft  $(x)$  start from left edge
- $length (dx)$  length of fault area
- repeat  $(in x)$  distance between the starting points of regular fault areas

The entered fault areas are indicated. With the check mark "display fault areas only" determines whether pieces can be placed in the fault areas (check mark set) or whether they are excluded from layplanning (check mark not set).

The width of the **selvedge** can also be entered in this window. It appears as a dashed line in the layplan and serves as and additional anchor line.

The settings for fault areas and selvdege remain ineffective, if the check mark for "consider material fault" on the *Material* file card is not set.

## **17.6 Categories**

<span id="page-8-0"></span> $\mathcal{L}_\mathcal{L}$ 

With categories, piece-specific layout parameters, especially buffer can be categorised. Prerequisite for the use of categories is the existence of companyspecific rules for buffers, e.g. in particular for sleeves, collars, cuffs loops etc. For each category, the parameter on the *Pieces* file card of the layplan information can be set. These are:

- $\triangleright$  fixed settings: rotation angle, flip about x, flip about y
- $\triangleright$  allowances during layplanning: tolerance angle, flip about x or y, rotate through  $180^{\circ}/\pm90^{\circ}/\pm45^{\circ}$
- $\triangleright$  buffer at top/ bottom/ right/ left
- $\triangleright$  application of the buffer: as invisible safety margin, buffer line as cut line or reduce piece by the buffer amount
- $\triangleright$  apply shrinkage values of the material to the piece and the material, to the buffer, only or not at all.

#### **Set up categories**

The category names are saved as measure group 999 in the file MASSCODE.DAT (directory \Grafis). Before possible use of the MassCode Managers, at least the name for group  $/$  999.000.044" must be assigned with Notepad. The name of the category can contain letters and numbers. Below, an extract from a MASSCODE.DAT as example:

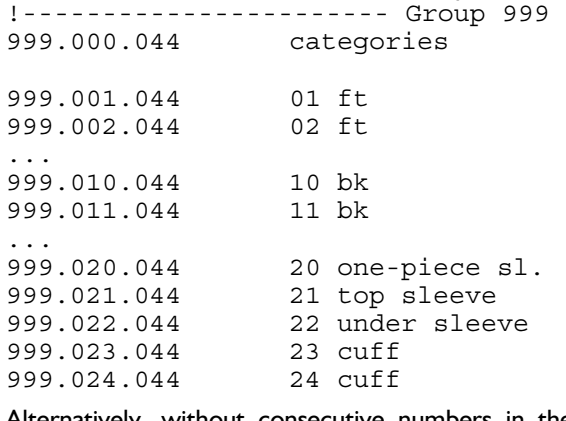

Alternatively, without consecutive numbers in the category name:

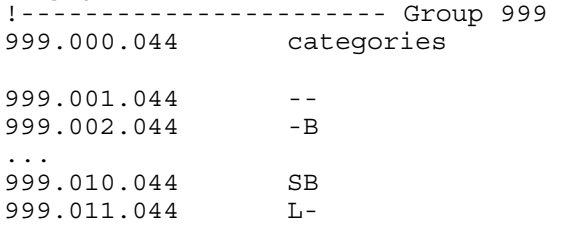

After having saved the MassCode.dat, the categories can be assigned to pieces. Assigning ensues in the part organisation in the part parameter window (Picture 17-19), in construction style or in the production style.

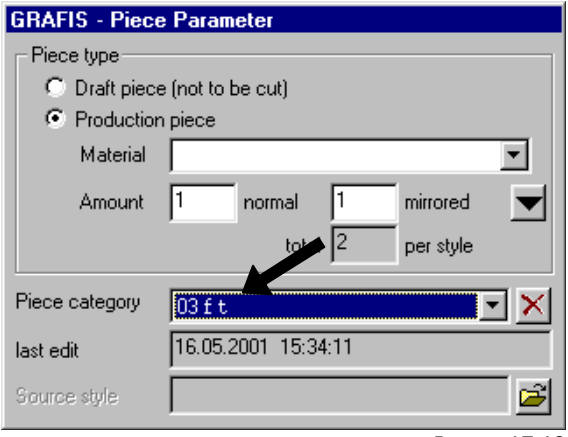

Picture 17-19

## **Assign categories with piece-specific parameters**

The procedure for assigning categories, for in Grafis Construction:

- $\triangleright$  Open new style.
- ¾ Construct a rectangle of any length in part 001.
- $\triangleright$  Duplicate part 001 until the part number is identical with the required number of categories.
- $\triangleright$  Set the attribute "production pattern" for each part in the part organisation and assign consecutive piece categories (part 001 becomes the first category, part 002 the second category etc.).
- $\triangleright$  Save the style.

Now, the steps in Grafis Layplan follow:

- $\triangleright$  Open the new style.
- ¾ *Layplan Information | Pieces*
- $\triangleright$  Set all parameters to apply to the first category for part 001. For part 002, set all parameters to apply to the second category etc. until the last part.
- $\triangleright$  Button "Continue", button "Close"
- $\triangleright$  Save this link between piece-specific parameters and the categories as a \*.sbi file with *Layplan Information | Save As ...*.
- $\triangleright$  If the parameters are also dependant on the material type, a number of these files can be set up.

In the \*.sbi files, not all categories must be assigned. Later, the pieces are assigned with only the categories which have been set up in the \*.sbi file. A \*.sbi file is basically an empty layplan with an empty part list, similar to a format template for wordprocessing.

### **Load piece-specific parameter from a \*.sbi file**

To use pre-set layplan information / categories, the file card *Pieces* is to be opened for a loaded production style. The parameters can be transferred from the \*.sbi file in two different variations:

- A) All pieces of a production style which are assigned a category, are assigned with the parameters in the "buffer" section, only (buffer at ri/le/top/bottom with two options). In this case, select the \*.sbi file in the list or with the button ..from file" directly below pre-set buffer.
- B) All pieces of a production style which are assigned with a category, are assigned with all parameters in the sections "buffer", "fixed settings", "Allowance" and "shrinkage values for the piece. In this case, select the \*.sbi file in the list or with the button "from file" directly below "pre-set (all)".

### **Edit \*.sbi file**

To edit a \*.sbi file, load the file via *Layplan Information | Open* and save after editing with *Layplan Information | Save.* Alterations only become effective after re-loading the piece-specific parameter of the edited \*.sbi file.

# <span id="page-10-0"></span>**17.7 Step lay (free mode)**

The layplan type step lay is selected under *Layplan Information | Sizes.* In a step lay with two materials (Picture 17-20), the following sizes are to be layed:

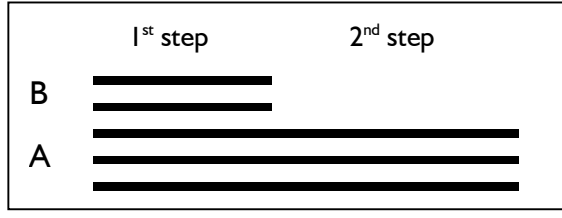

Picture 17-20

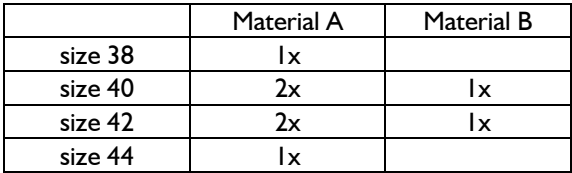

The distribution of the sizes onto the different steps is to be optimised by the user. The example plan can be realised as follows:

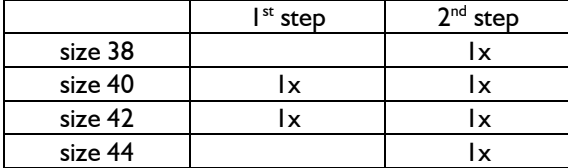

After having checked "step lay (free mode)" on the *Sizes* file card, additional buttons appear (Picture 17- 21).

After "remove all", first transfer the sizes for the

first step and then, the sizes for the second step with double-click from the size list in the middle of the window. Then, select the first size of the second step (here: 38) and click on "start new step". After entry of the required amount, the bundles appear on the right. A continuous line in the left and right window marks the start of the new step. All pieces of bundles A and B belong to the first step, all other pieces to the second.

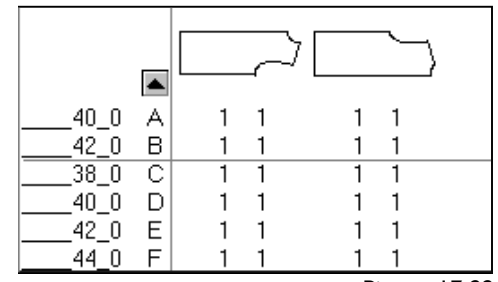

Picture 17-22

During layplanning, the sizes are offered, separately for the different steps in the rack (Picture 17-22).

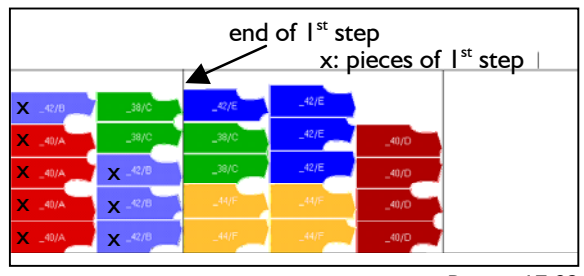

Picture 17-23

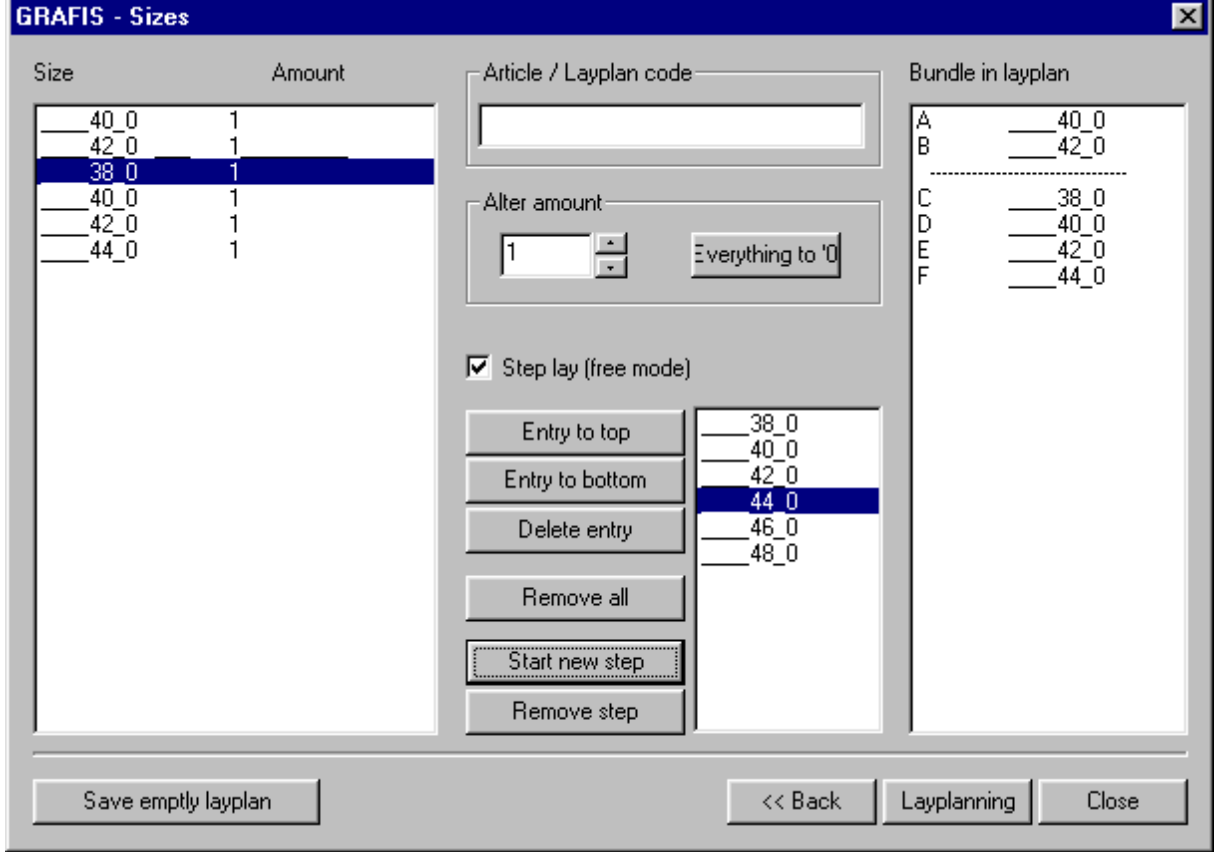

The end of the first step is marked, automatically in the layplan. It is situated at the right edge of the piece furthestmost to the right of the first step (Picture 17-23). The layplan can be interlocked. The end of the step(s) are marked at the edge when plotting.

# **17.8 Layplan sequence**

A number of layplans can be plotted in sequence. This function is required for plotting multiple size layplans as a layplan sequence, but also for quick output of "mini markers" for control purposes. The individual layplans are to be prepared in Grafis and are to be saved as layplan. Then, the layplan sequence is assembled via *File | Plot Layplan Sequence* and can be output, immediately if required. The function *File | Plot Layplan Sequence* is only active if no layplan and no production style are open. If *File | Plot Layplan Sequence* is inactive, the production style or the layplan must be closed via *File | Close*.

The individual layplans are loaded and arranged in the "plot layplan sequence" window (Picture 17-24). For each layplan, the number of the first bundle is to be determined. An optional distance between the individual layplans can also be entered.

If required, a layplan sequence can be saved, temporarily with "save list" and send for plotting, later.

## **17.9 Hem position**

<span id="page-11-0"></span> $\mathcal{L}_\mathcal{L}$ 

In the Grafis Setup, the hem position can be aligned between construction and layplan. Click on "Hem position" on the *Other* file card in setup. The window shown in Picture 17-25 is opened. The piece is

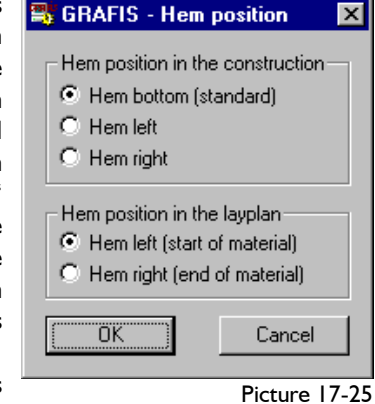

aligned according

to the setting under "hem position in the construction", only if no grain line symbol or grain line indicate the grain. The "hem position in the layplan" always applies.

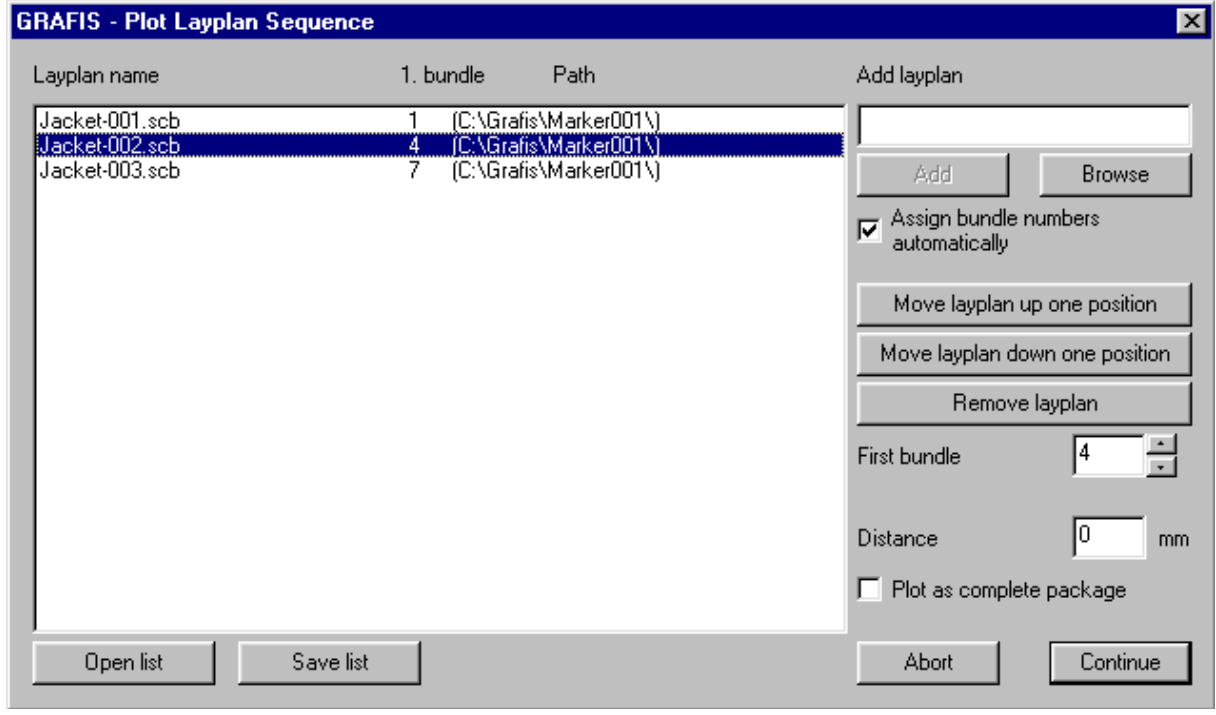

Picture 17-24

## <span id="page-12-0"></span>**17.10 Line types**

In the Grafis Setup, the five line types of the construction function *attributes* can be assigned a specific purpose which will be applied in the layplan. Click the button "line types" on the Other file card in the setup.

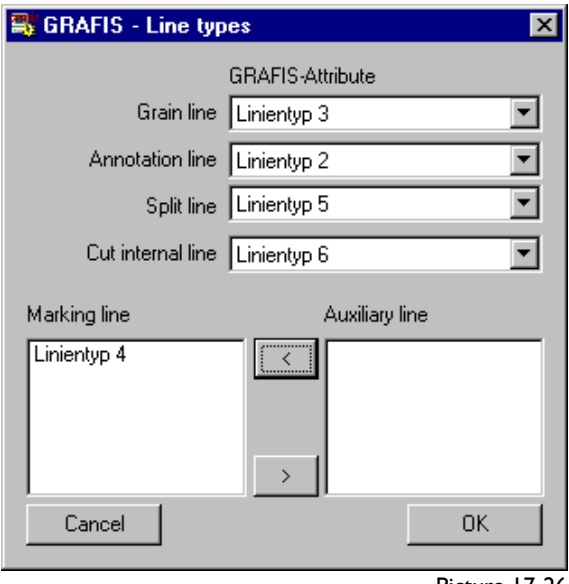

Picture 17-26

It is possible to define one of the five line types as grain line. The grain line symbol takes precedence over a grain line. If the grain line is to apply for a piece, no grain line symbol must be set.

The optional *annotation line* is used to attach and centre the piece text, align it and - if necessary reduce to the length of the line.

The optional *split line* can be used to split a piece in the layplan. During layplanning, activate "split piece" from the right menu and click the piece with the right mouse button. In the following dialogue (Picture 17-27), the split line can be

line. The seam allowance can also

be set.

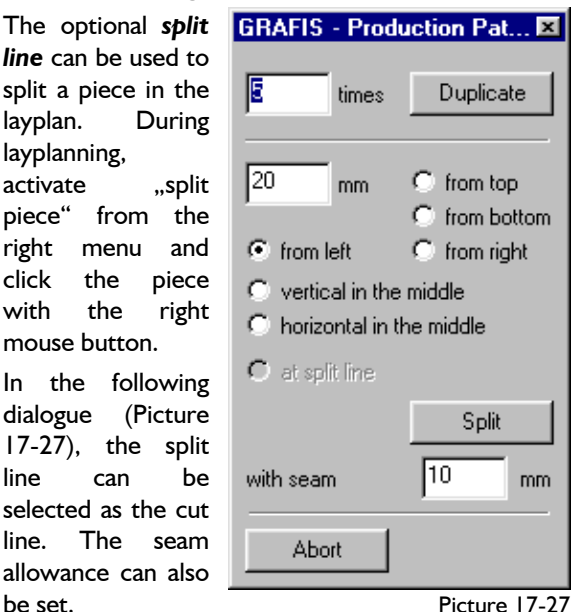

The optional *cut internal lines* are cut during cutting and are always plotted.

During plot/print from the layplan, *marking lines* and/or *auxiliary lines* can be selected, additionally for output. Which line types are to be read as marking lines or auxiliary lines must be determined in the "line type" window (Picture 17-26).

# **17.11 Material catalogue/ material preselection**

A material catalogue for use in the *Material* file card of the layplan information can be set up. The material catalogue is saved as Material.dba under \Grafis. A separate programme for data entry is being created. Until then, the file can be edited with the editor Notepad.exe according to the following principle: In each line, the following information is to be entered, separated by Tab:

- consecutive number
- name of the material
- width in mm
- material type code
- repeat in warp in mm
- repeat in weft in mm
- offset for warp in mm
- offset for weft in mm

If the value for repeat in warp or weft is 0, no repeat is applied. In the future, the shrinkage values will also be included in the material catalogue.

# **17.12 Toolbox**

The toolbox contains the most commonly used functions. It can be turned on/off in the *View* pulldown menu. The content of the toolbox is determined via entries in the Grafis.INI file. Further explanation can be found in the Grafis documentation and in Grafis Help.